# SPEEDING UP "WINDOWS 11"

#### by Francis Chao fchao2@yahoo.com

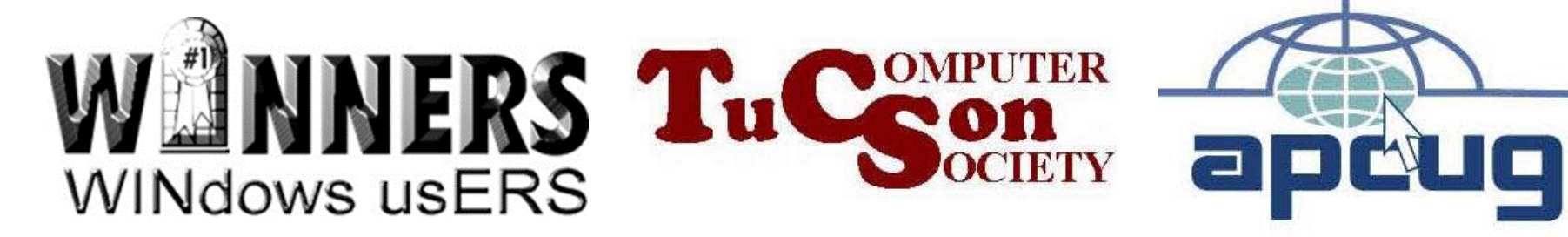

# Web location for this presentation:

# http://aztcs.org Click on "Meeting Notes"`

# SUMMARY You can increase the speed of most "Windows 11" computers.

## **BASIC STRATEGY**

- No direct editing of the "registry"
- Make reversible changes to the "Windows.." operating system

### **PROCEDURE & TOPICS**

• Step 2: Set "Visual Effects" for "..best performance"

#### **DETAILS OF STEP 2: Set "Visual Effects"**  Use Windows' "System Restore" to create a "restore point"

o See

[http://www.techregar.com/how-to](http://www.techregar.com/how-to-create-system-restore-point-in-windows-10/)[create-system-restore-point-in](http://www.techregar.com/how-to-create-system-restore-point-in-windows-10/)[windows-10/](http://www.techregar.com/how-to-create-system-restore-point-in-windows-10/) 

and

[http://www.tenforums.com/tutorials/457](http://www.tenforums.com/tutorials/4571-system-restore-point-create-windows-10-a.html)

6

[1-system-restore-point-create-](http://www.tenforums.com/tutorials/4571-system-restore-point-create-windows-10-a.html)

[windows-10-a.html](http://www.tenforums.com/tutorials/4571-system-restore-point-create-windows-10-a.html)

Step 2a: Use the RIGHT mouse button to click on the "Start button" (or using the keyboard, press Windows key + x key)

#### **DETAILS OF STEP 2: Set "Visual Effects" (continued)** Step 2b: A "Power User's Task Menu" will pop up and cover the Start Button:

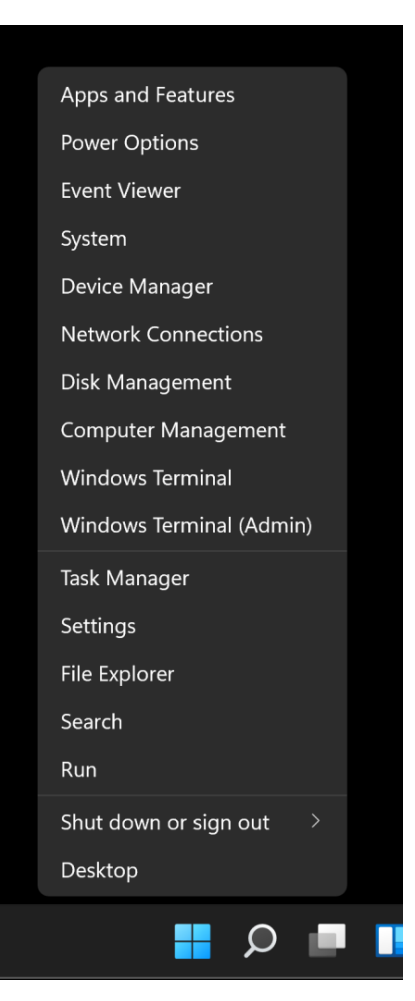

Step 2c: Use the left mouse button to click on "Settings":

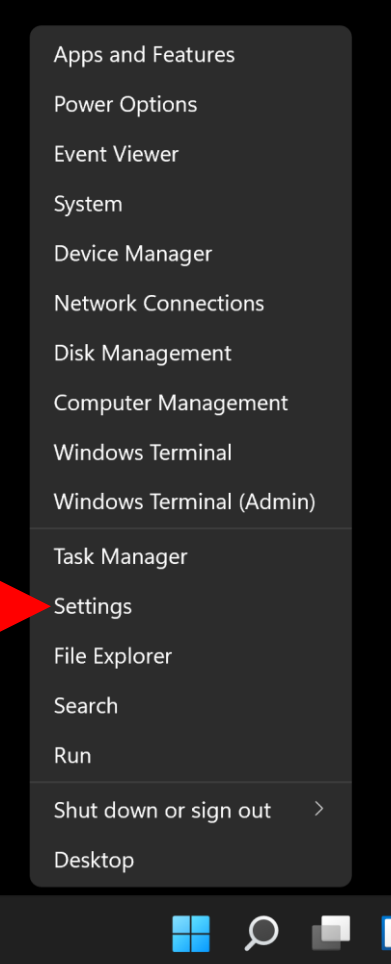

Step 2d: A "Settings" applet window will be displayed:

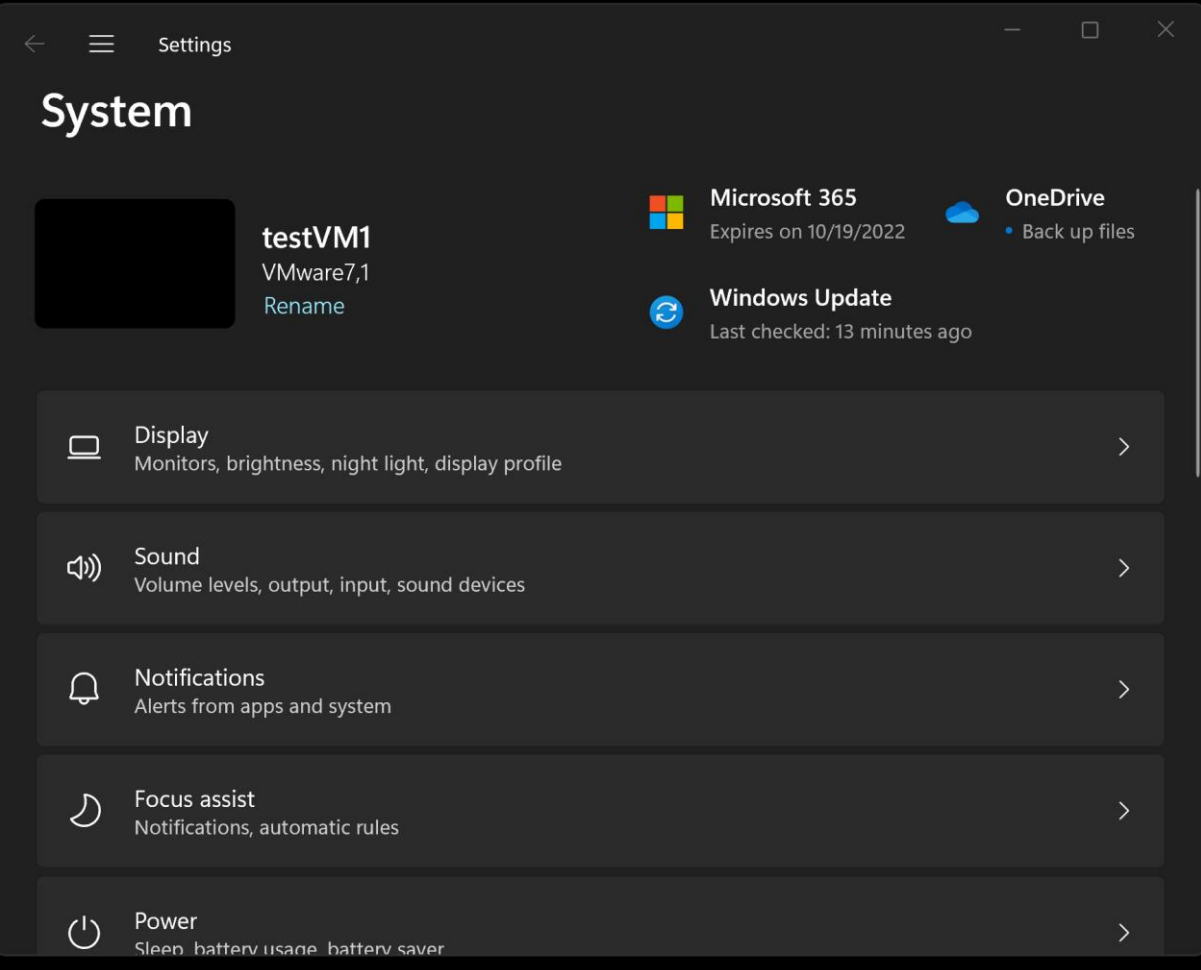

#### **DETAILS OF STEP 2: Set "Visual Effects" (continued)** Step 2e: Drag the vertical scroll bar

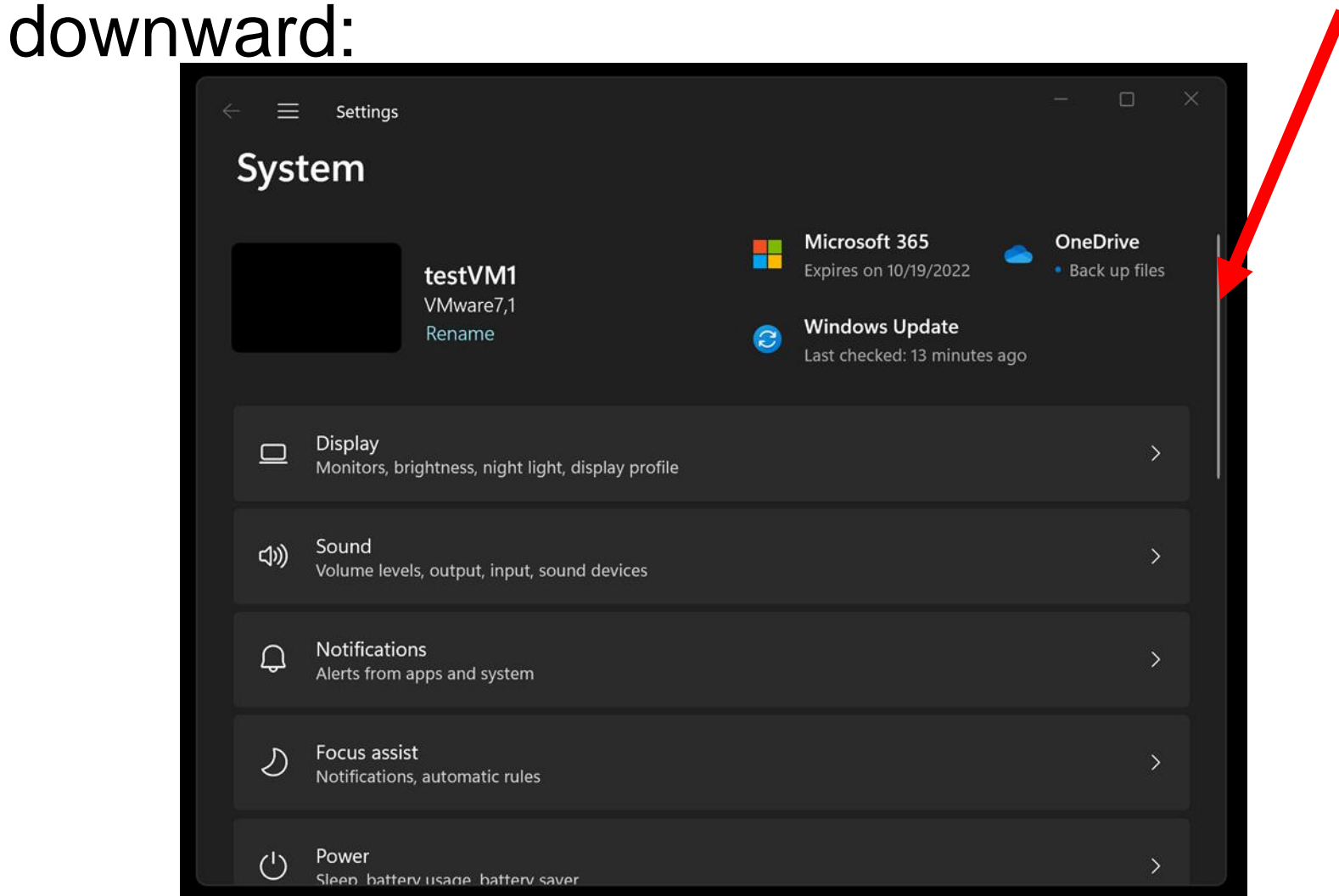

Step 2e: Drag the vertical scroll bar downward:

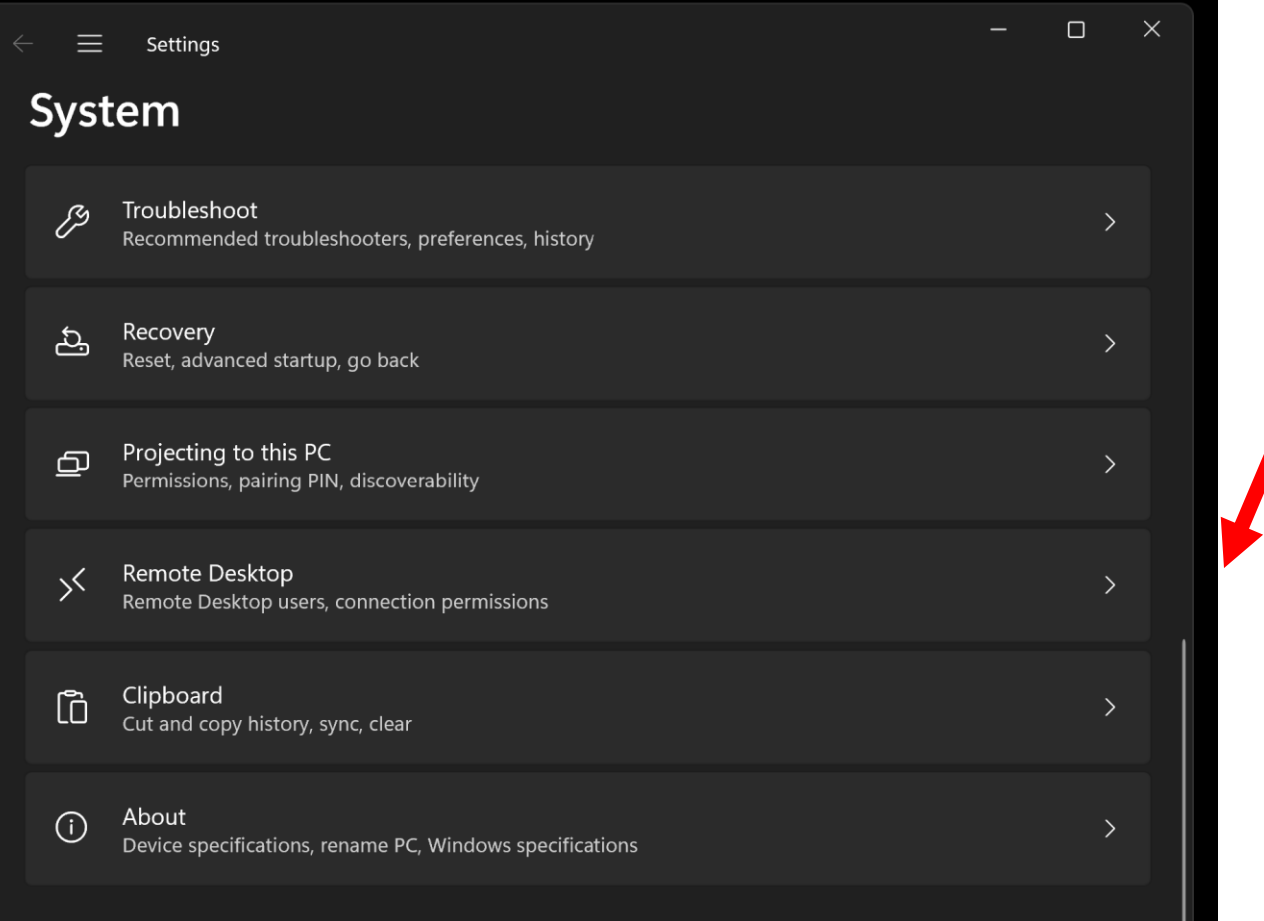

Step 2e: Click on "About":

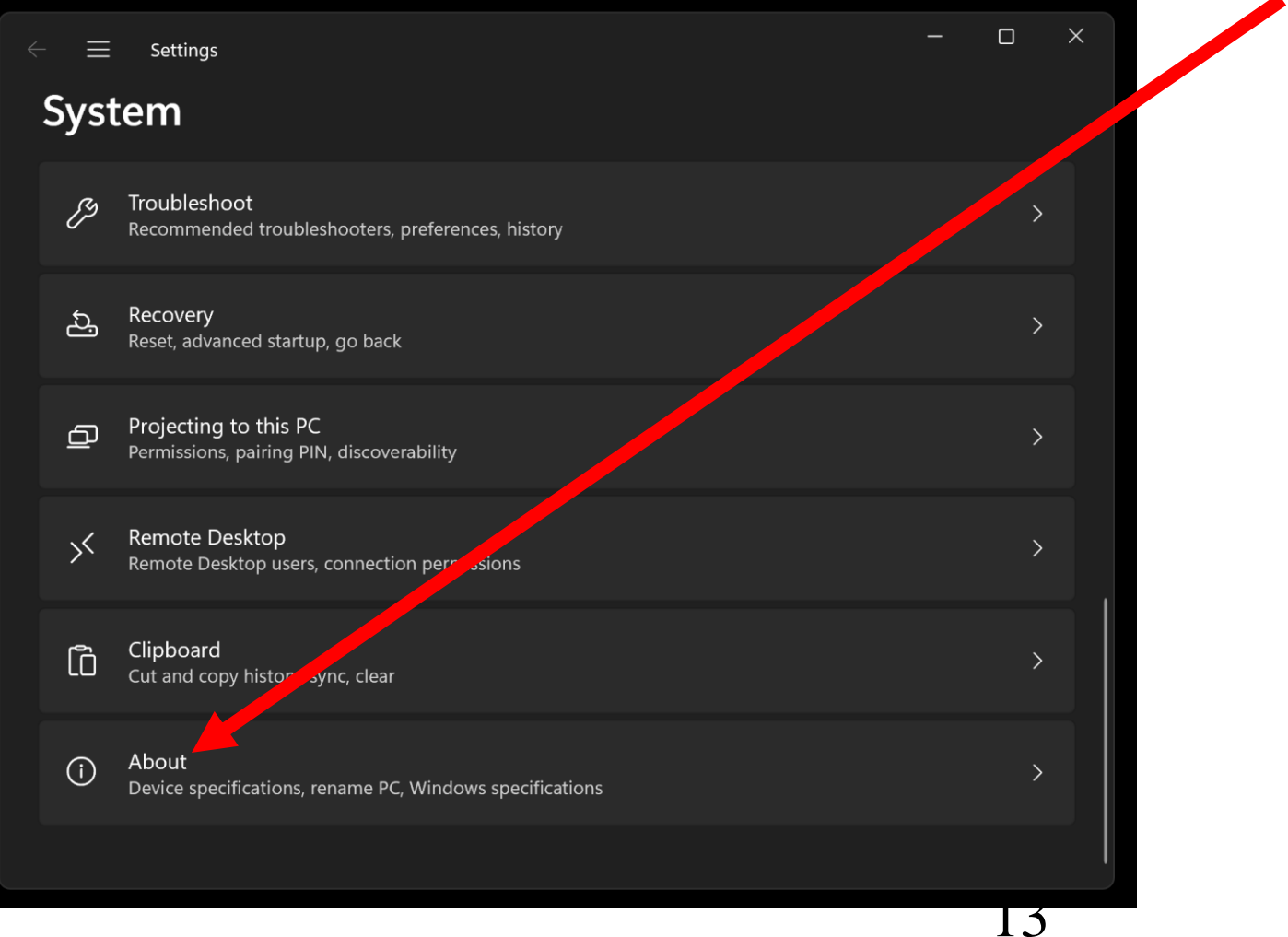

Step 2f: Click on "Advanced System" Settings":

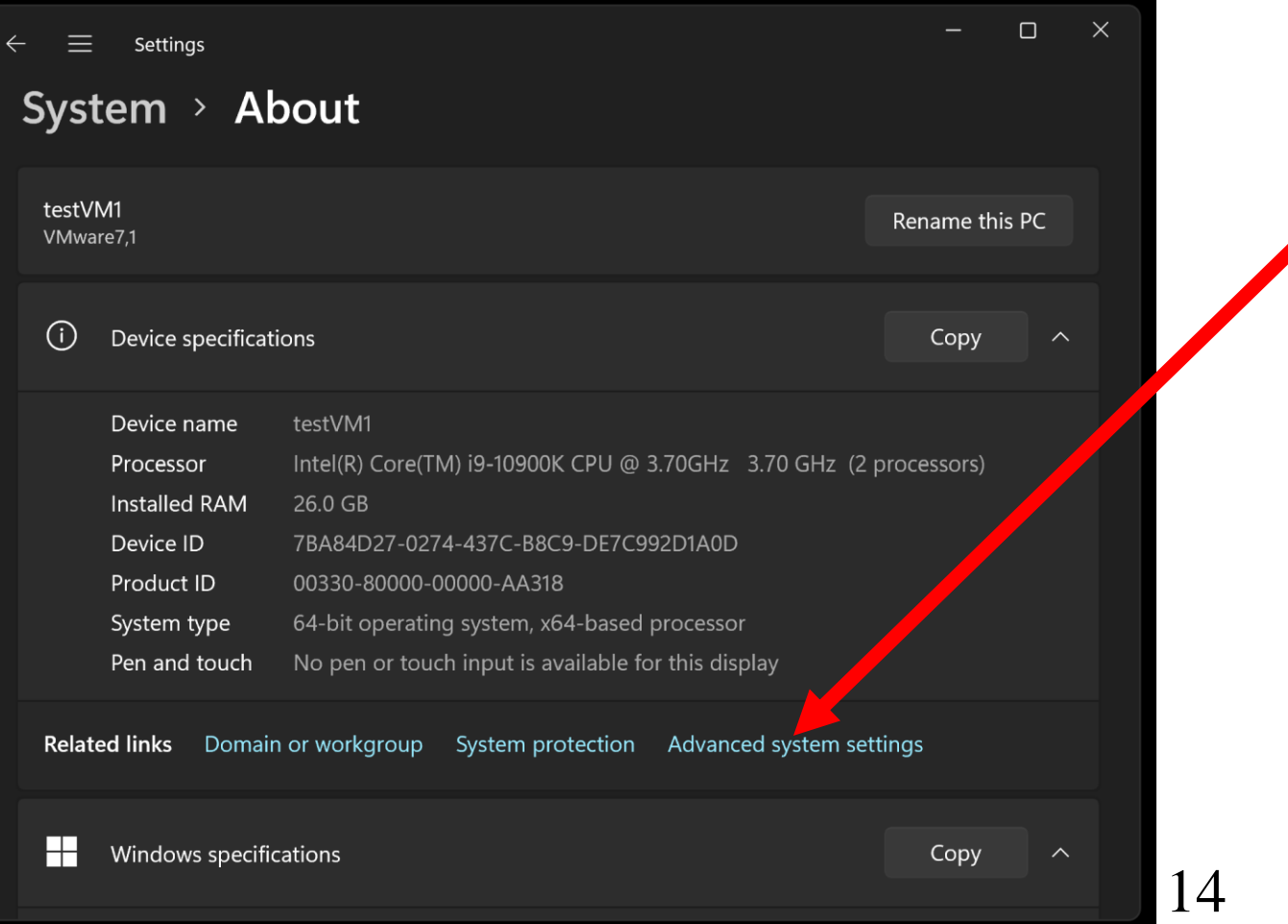

Step 2g: Click on "Settings..." inside the "Performance" section of the "Advanced" tab:

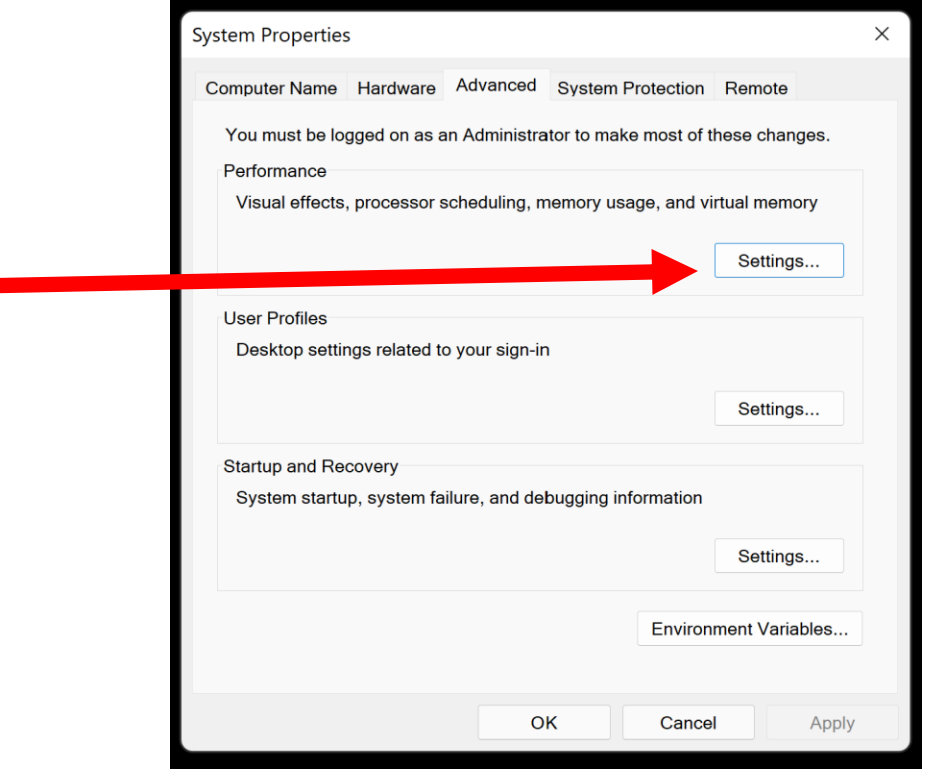

### **DETAILS OF STEP 2: Set "Visual Effects" (continued)** • Step 3i: A "Performance Options" box will appear:

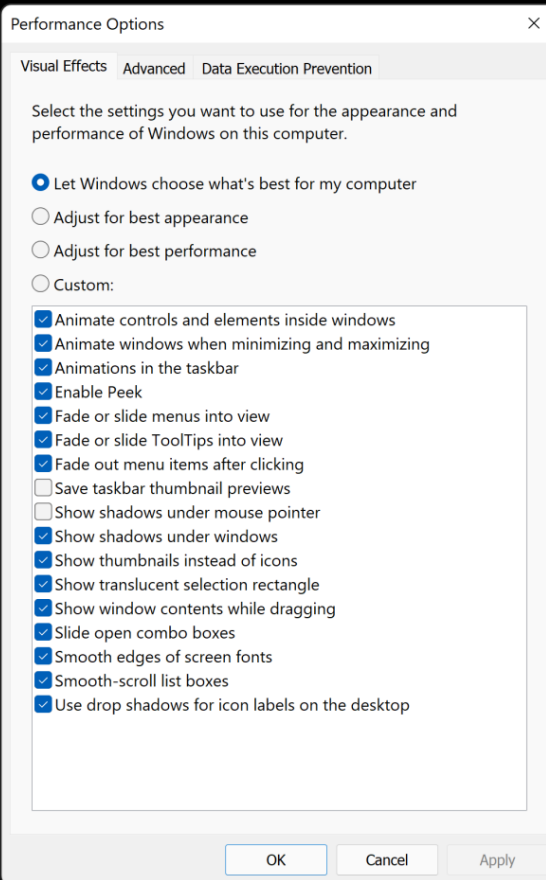

# **DETAILS OF STEP 2: Set "Visual Effects" (continued)** Step 3j: Select the "Adjust for best performance" option:

Performance Options Visual Effects Advanced Data Execution Prevention Select the settings you want to use for the appearance and performance of Windows on this computer. Let Windows choose what's best for my computer Adjust for best appearance Adjust for best performance ◯ Custom:  $\vee$  Animate controls and elements inside windows  $\vee$  Animate windows when minimizing and maximizing  $\triangleright$  Animations in the taskbar Enable Peek  $\triangledown$  Fade or slide menus into view  $\vee$  Fade or slide ToolTips into view  $\vee$  Fade out menu items after clicking Save taskbar thumbnail previews Show shadows under mouse pointer  $\vee$  Show shadows under windows  $\vee$  Show thumbnails instead of icons  $\vee$  Show translucent selection rectangle  $\vee$  Show window contents while dragging √ Slide open combo boxes  $\triangleright$  Smooth edges of screen fonts  $\vee$  Smooth-scroll list boxes  $\vee$  Use drop shadows for icon labels on the desktop

OK

Cancel

Apply

# **DETAILS OF STEP 2: Set "Visual Effects" (continued)** • Step 3j: Select the "Adjust for best performance" option:

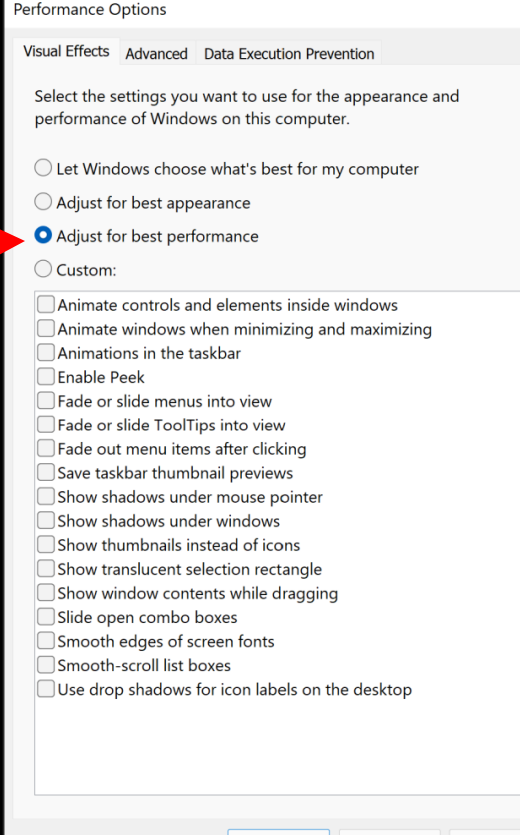

Step 3k: Click on the "Apply" button:

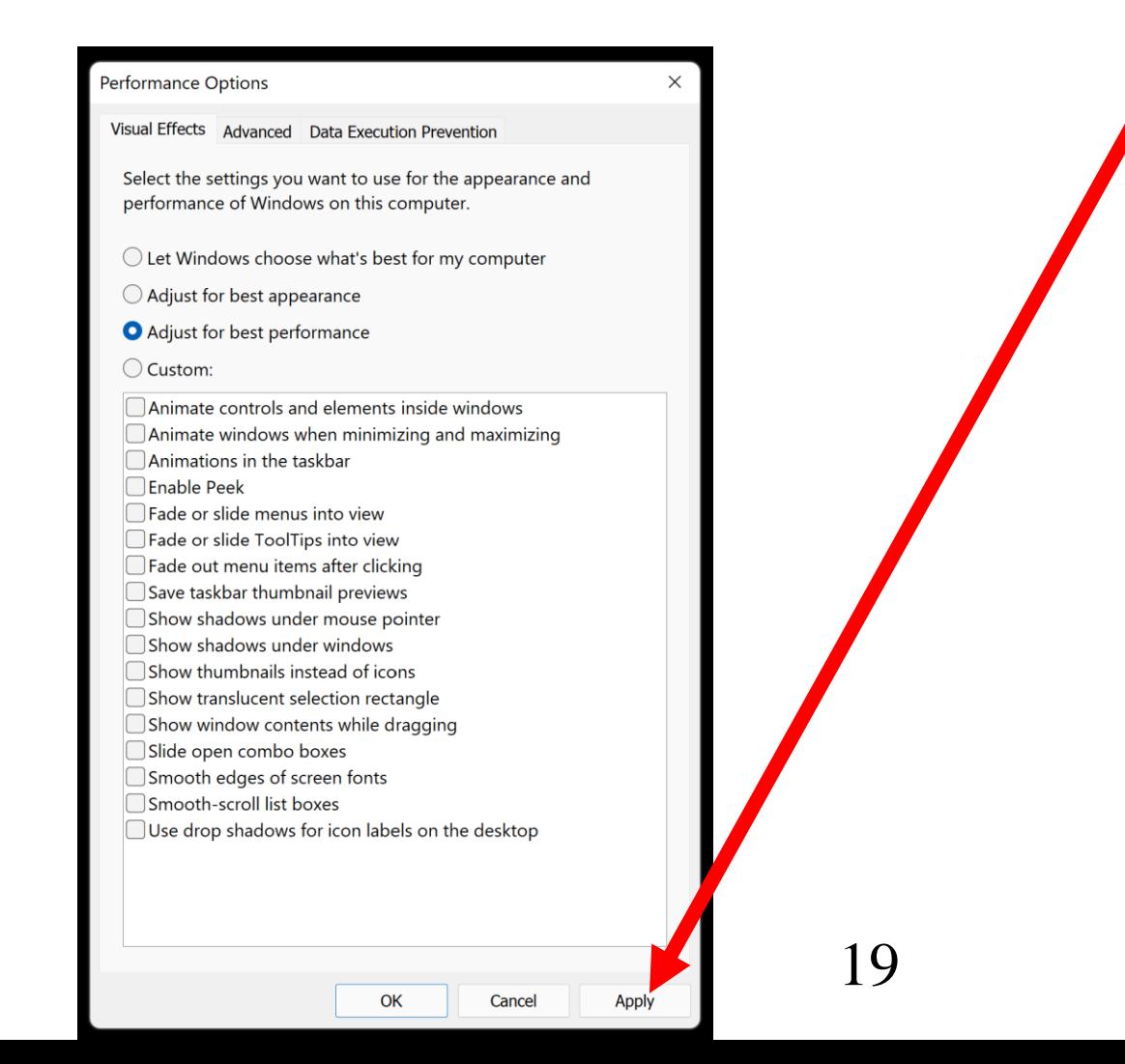

#### **DETAILS OF STEP 2: Set "Visual Effects" (continued)** Step 3L: Close all open windows and boxes by clicking on their "x" buttons:

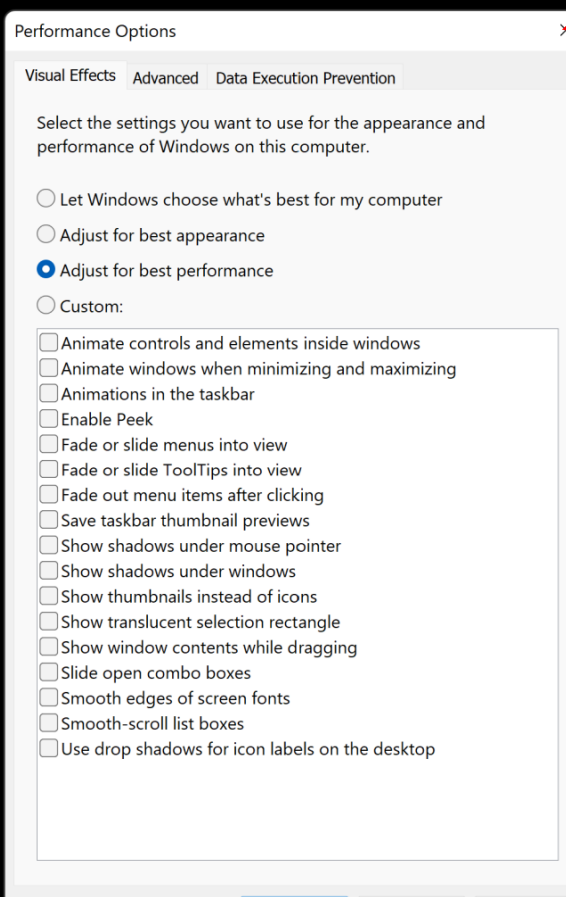

OK

Cancel

**Apply**